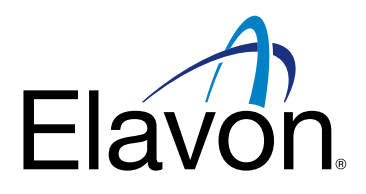

# Przyjmowanie płatności BLIK Terminale Ingenico Desk/Move Przewodnik Blik Kody

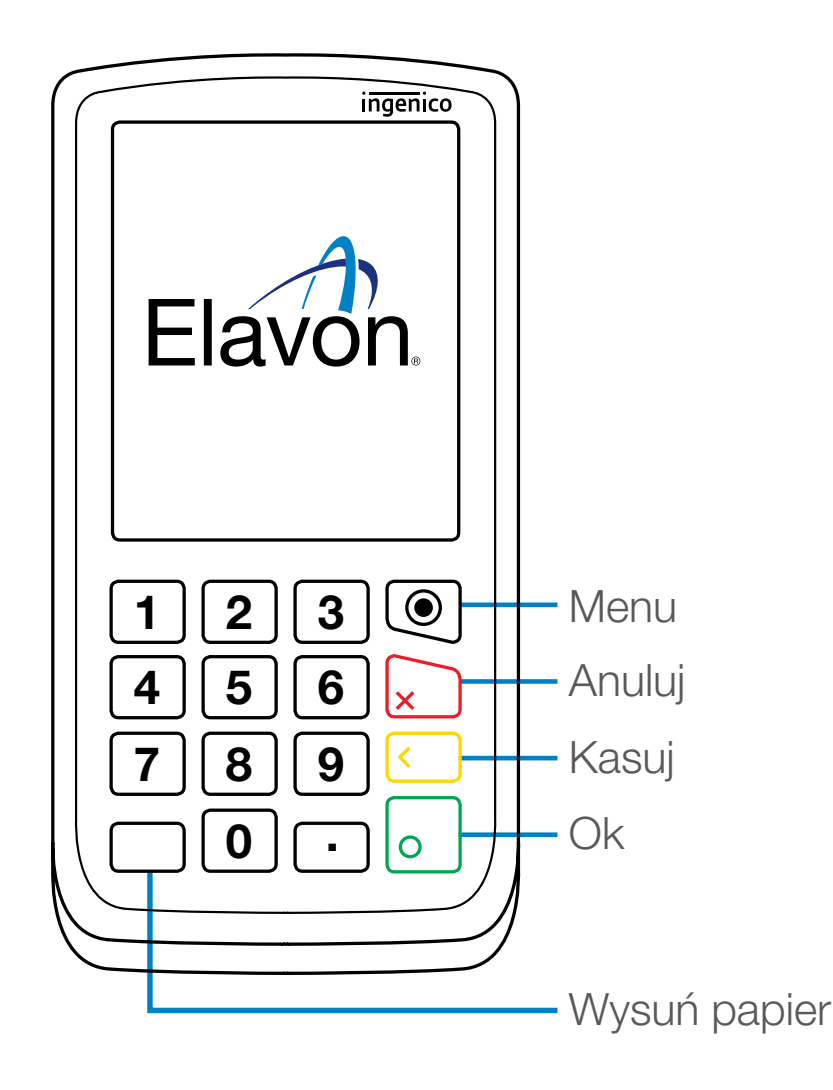

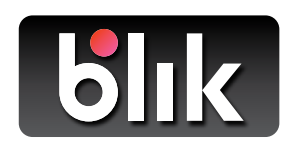

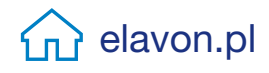

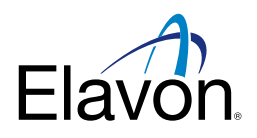

## Przyjmowanie płatności Blik Kody (z użyciem kodu)

Blik Kody dostępny jest na Terminalach Ingenico wersji Desk/Move

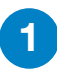

Wpisz kwotę transakcji na terminalu i naciśnij zielony przycisk Ok 1

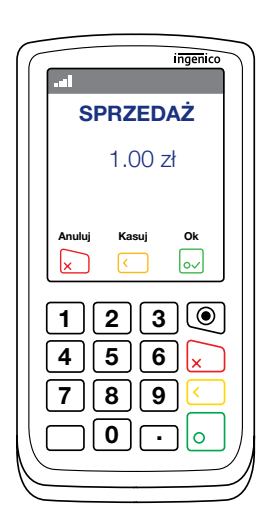

- Poproś klienta, aby wygenerował na swoim **3** Popros klienta, aby wygenerował na swoim<br>urządzeniu mobilnym sześciocyfrowy kod BLIK.
	- Poproś klienta, aby wprowadził kod BLIK na terminalu i wcisnął zielony przycisk OK. 4

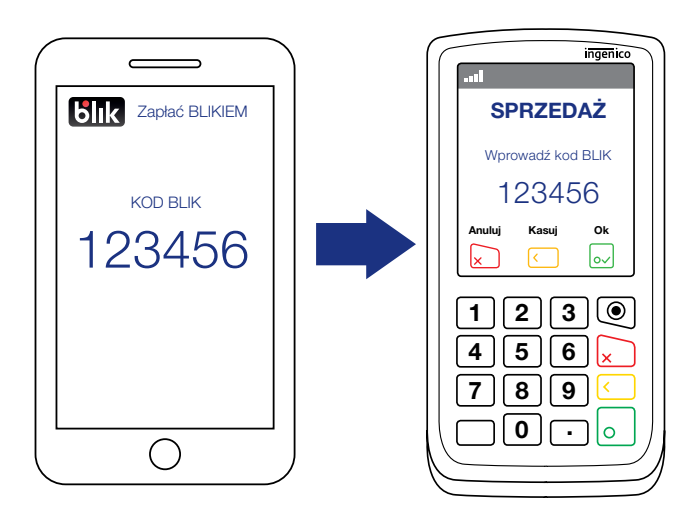

Aby wybrać BLIK jako metodę płatności, naciśnij żółty przycisk Blik na terminalu lub poproś klienta, by zrobił to na PIN padzie.

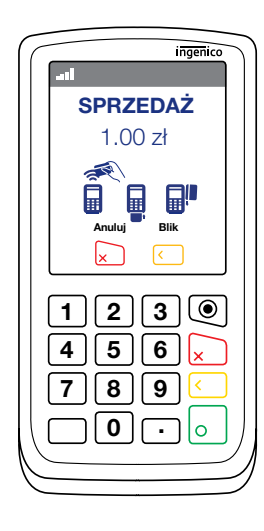

- Jeżeli kod BLIK zostanie wpisany poprawnie, na urządzeniu mobilnym klienta wyświetli się powiadomienie.
- 6

5

2

Poproś klienta, aby zatwierdził transakcję na swoim urządzeniu. Informacja o zatwierdzeniu transakcji zostanie przekazana na terminal.

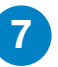

Terminal wydrukuje potwierdzenie, tak jak odbywa się to przy transakcji kartowej. 7

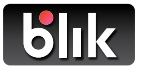

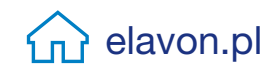

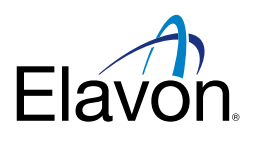

## Przebieg transakcji zwrotu BLIK

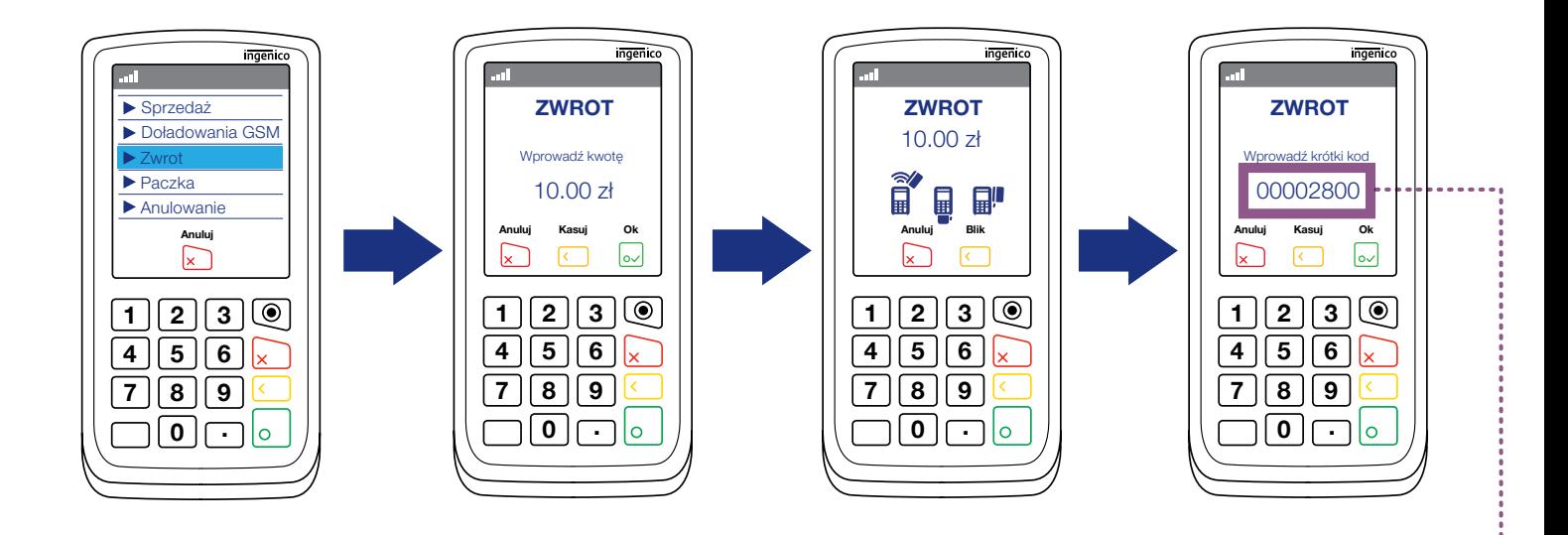

- Zwrot może zostać zrealizowany na kwotę mniejszą niż pierwotna transakcja sprzedaży (zwrot częściowy).
- W odniesieniu do jednej transakcji sprzedaży można zrealizować więcej niż jeden zwrot.
- Suma tych zwrotów nie może być większa niż kwota pierwotnej transakcji sprzedaży.

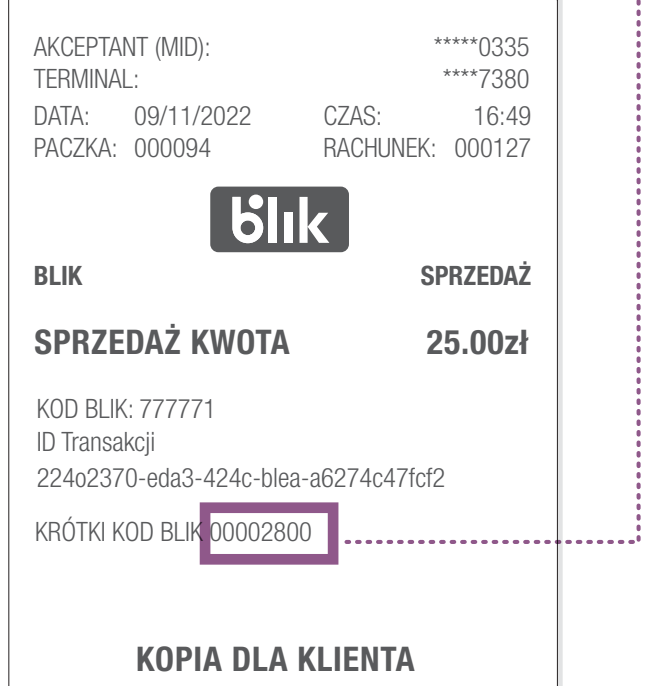

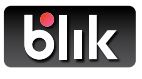

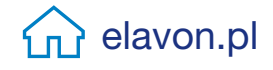

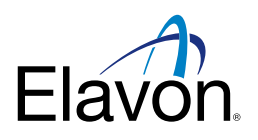

## Przebieg transakcji anulowania BLIK

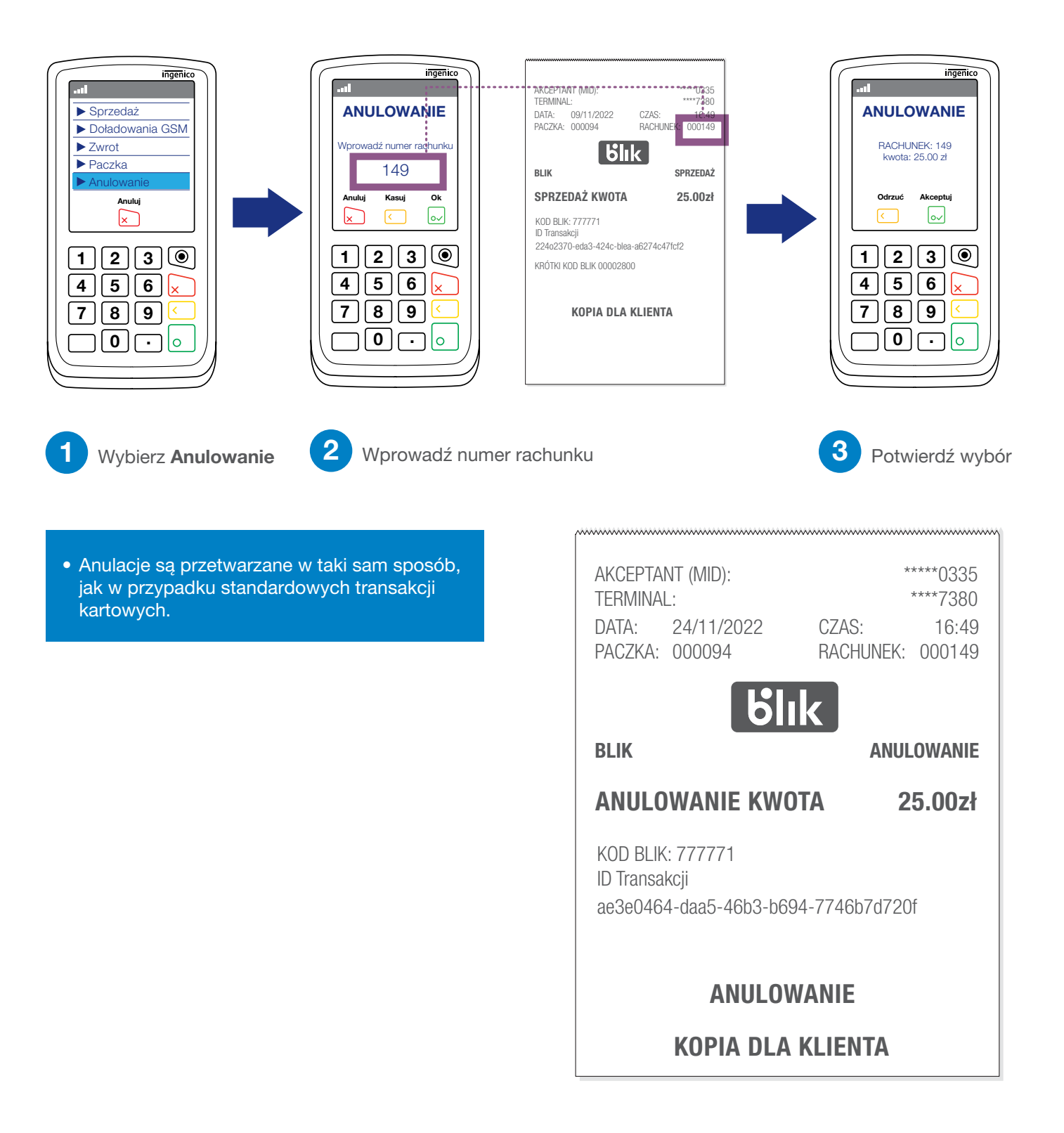

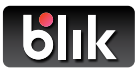

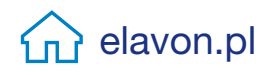

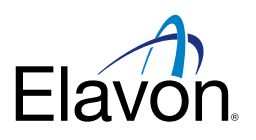

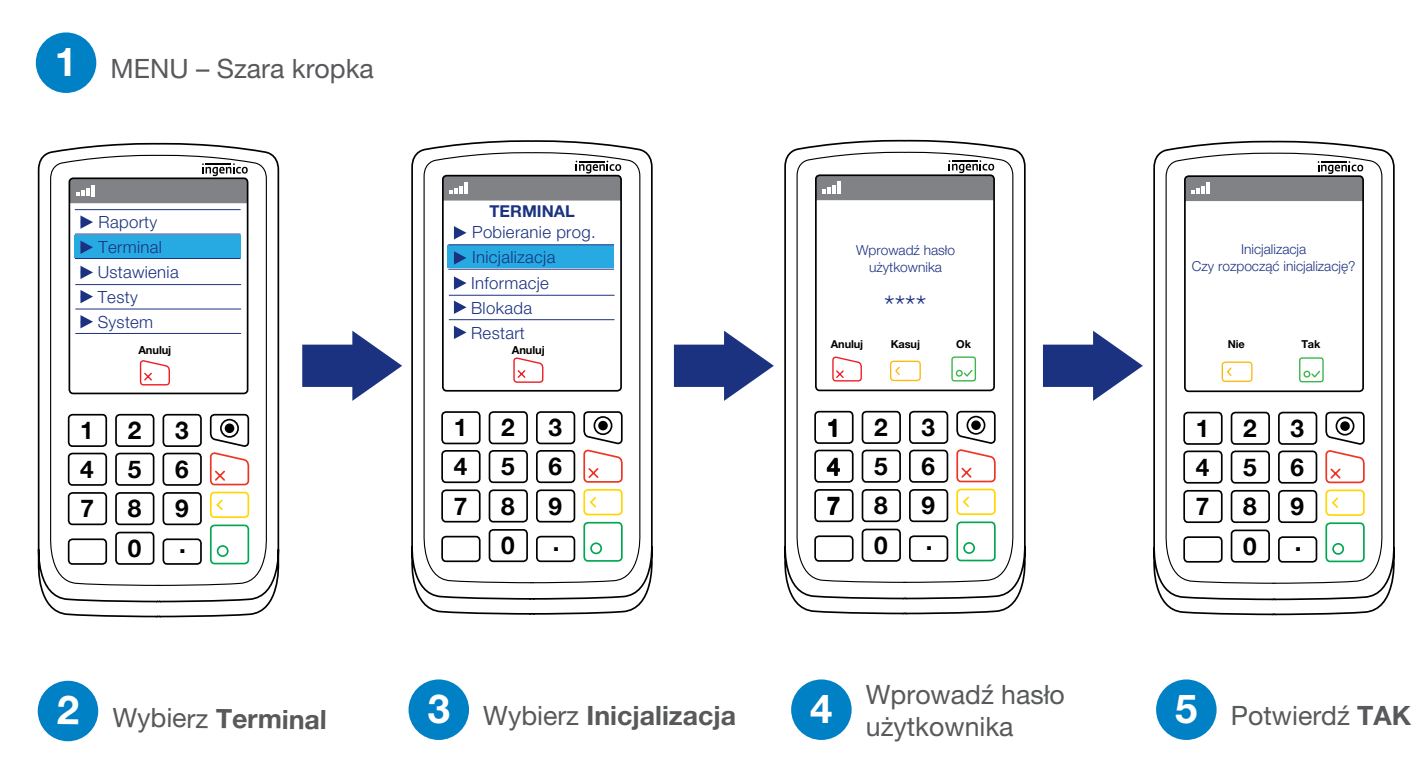

## Jak pobrać aktualizacje z terminala?

**blik** 

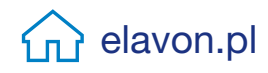

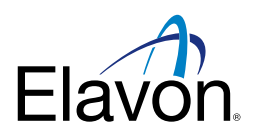

## BLIK w Raportach po Wysyłce Paczki

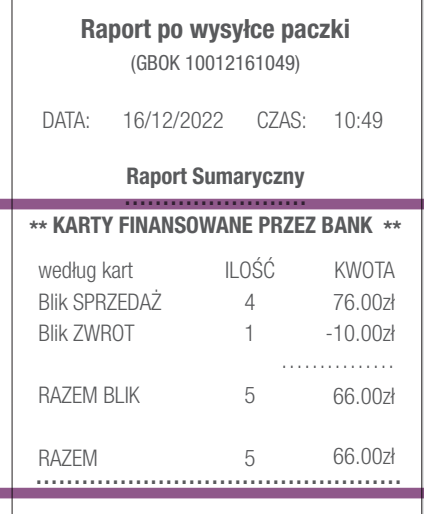

Transakcje BLIK pojawiają się w sekcji KARTY FINANSOWANE PRZEZ BANK.

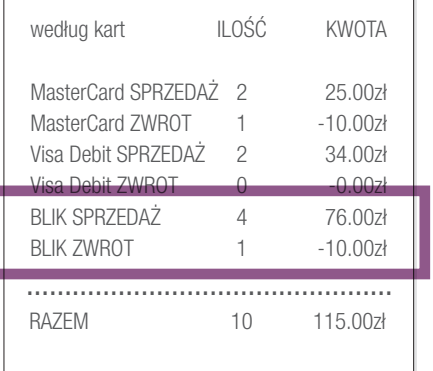

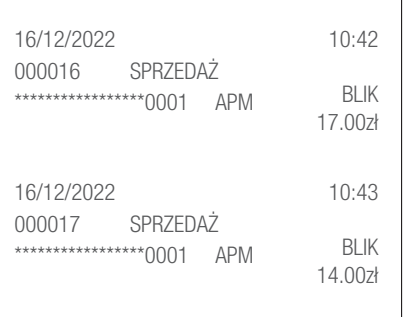

Sprzedaż i zwroty BLIKIEM będą sumowane osobno, obok innych rodzajów kart.

Na Raporcie Szczegółowym transakcje BLIKIEM będą wyszczególnione z użyciem fikcyjnego numeru karty.

## Nowy rodzaj transakcji – APM status

Terminal da możliwość sprawdzenia ostatnich transakcji sprzedaży i zwrotu BLIK. Aby to zrobić:

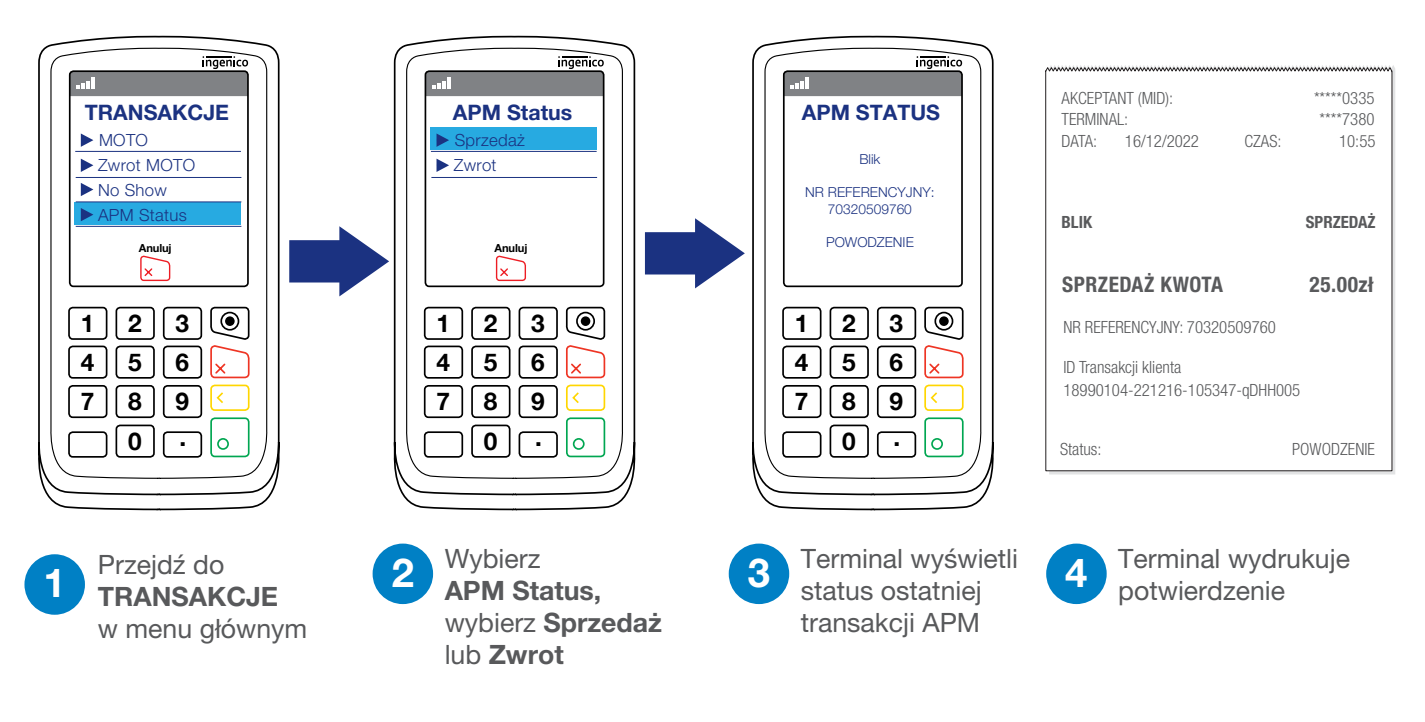

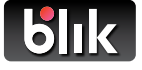